## DESIGNATION OF LOCAL COUNSEL in BANKRUPTCY CASE

9/11/06

When filing a verified petition the out of state attorney must associate a resident member of the Nevada State Bar. This can be done by filing a Designation of Local Counsel.

- 1. Select Bankruptcy → Miscellaneous
- 2. Input case number
- 3. Select **Designation of Local Counsel** from menu
- 4. **Select the Party** you represent
- 5. Browse to attach pdf
- 6. Select Refer to existing event(s)?
- 7. Ensure the correct Verified Petition is selected
- 8. At **Search for an attorney** screen input last name of local associated attorney and click [Search]
- 9. At **Attorney search results** select applicable name from list and after verifying name and address click [Select name from list] (Fig. 1)

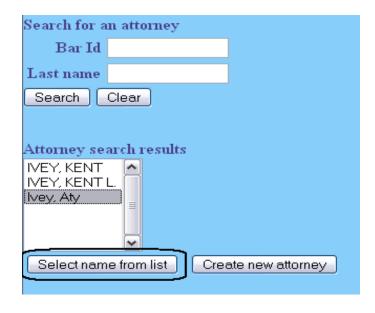

Fig. 1

- 10. At **Attorney Information** screen click [Add attorney]
- 11. **Select the Party** you represent
- 12. At **Search for an attorney** screen add last name of attorney applying for verified petition and click [Search]
- 13. If **Attorney search results** reflect list of names select applicable name and after verifying name and address click [Select name from list]

(NOTE: If no name reflected or **No person found** click [Create new attorney])

14. At **Attorney Information** screen add address if not already reflected and click [Add attorney] (Fig. 2)

| Attorney Information |                       |               |                  |
|----------------------|-----------------------|---------------|------------------|
| Last name            | VINE                  | First name    | HOLLY            |
| Middle name          | D.                    | Generation    |                  |
| Title                |                       | Bar Id        |                  |
| Office               | VINE AND ASSOCIATES   | Address 1     | 2596 SHOWLANE DR |
| Address 2            |                       | Address 3     |                  |
| City                 | SILVERTHORNE          | State         | co               |
| Zip                  | 80498                 | Country       |                  |
| Phone                | (303) 892-5369        | Fax           |                  |
| E-mail               |                       | Lead attorney | yes 💌            |
| Add attorney         | Cancel attorney Clear |               |                  |

Fig. 2

- 15. **Select the Party** to be represented
- 16. When **Search for an attorney** screen appears again, click [End attorney selection]
- 17. At **Docket Text** complete prefix box and/or open text box if necessary
- 18. Click [Next] until transaction completed